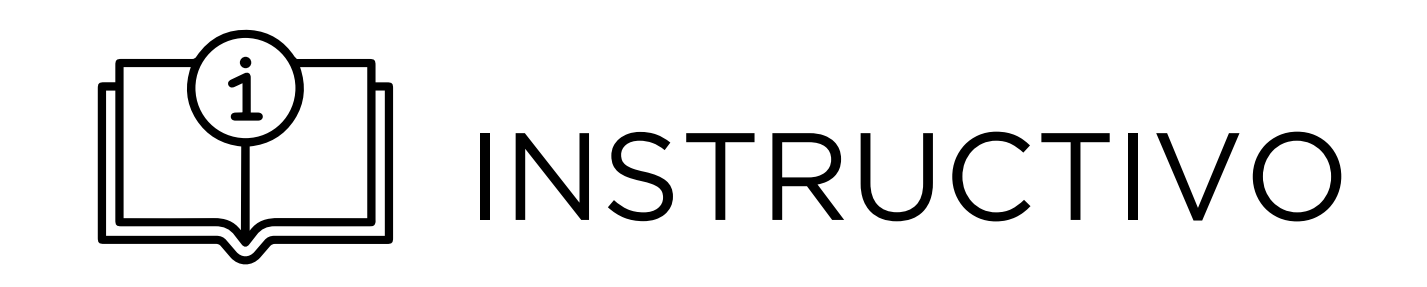

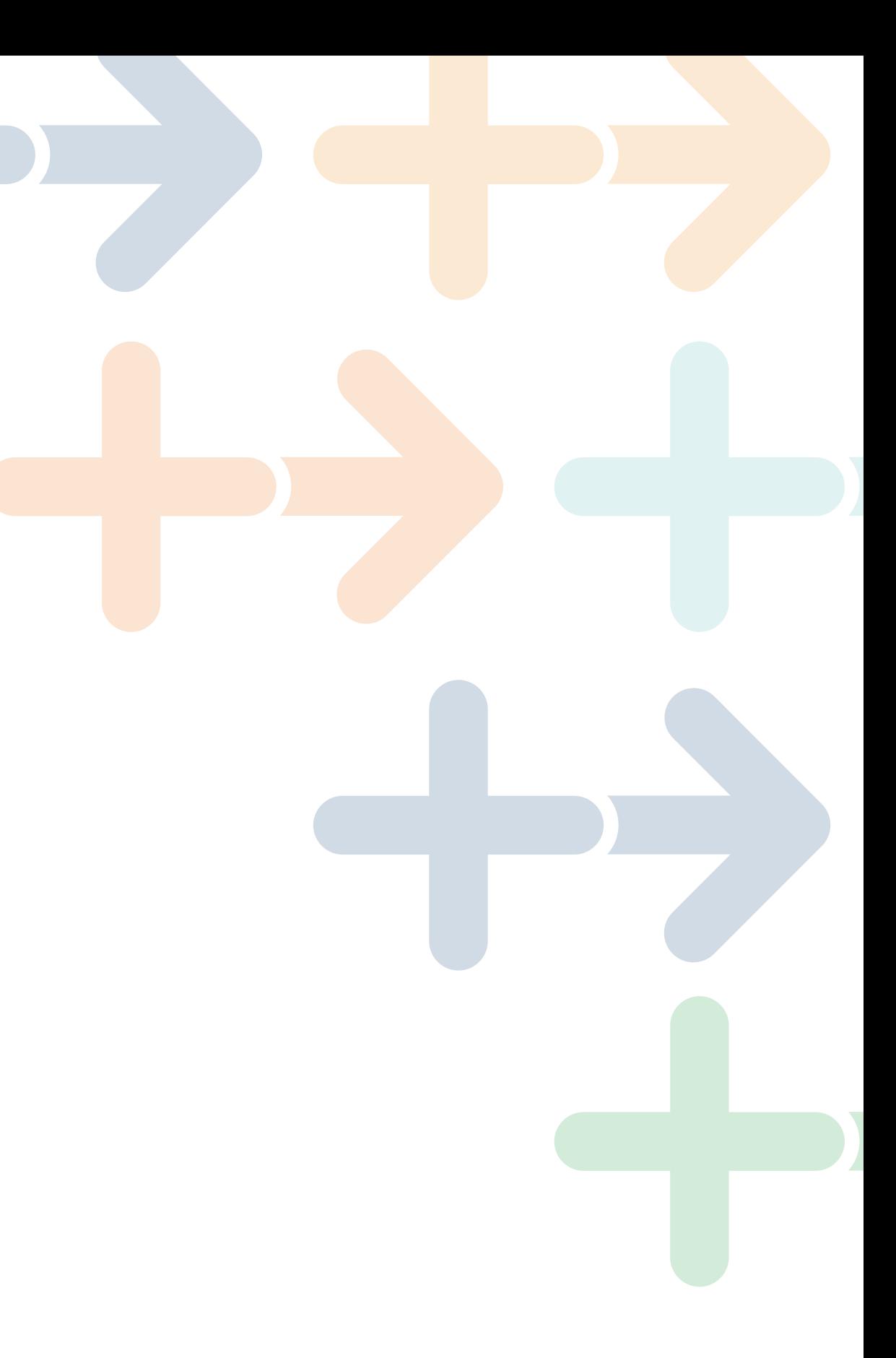

# **SOLICITUD DE EXENCIÓN POR MÍNIMO NO IMPONIBLE**

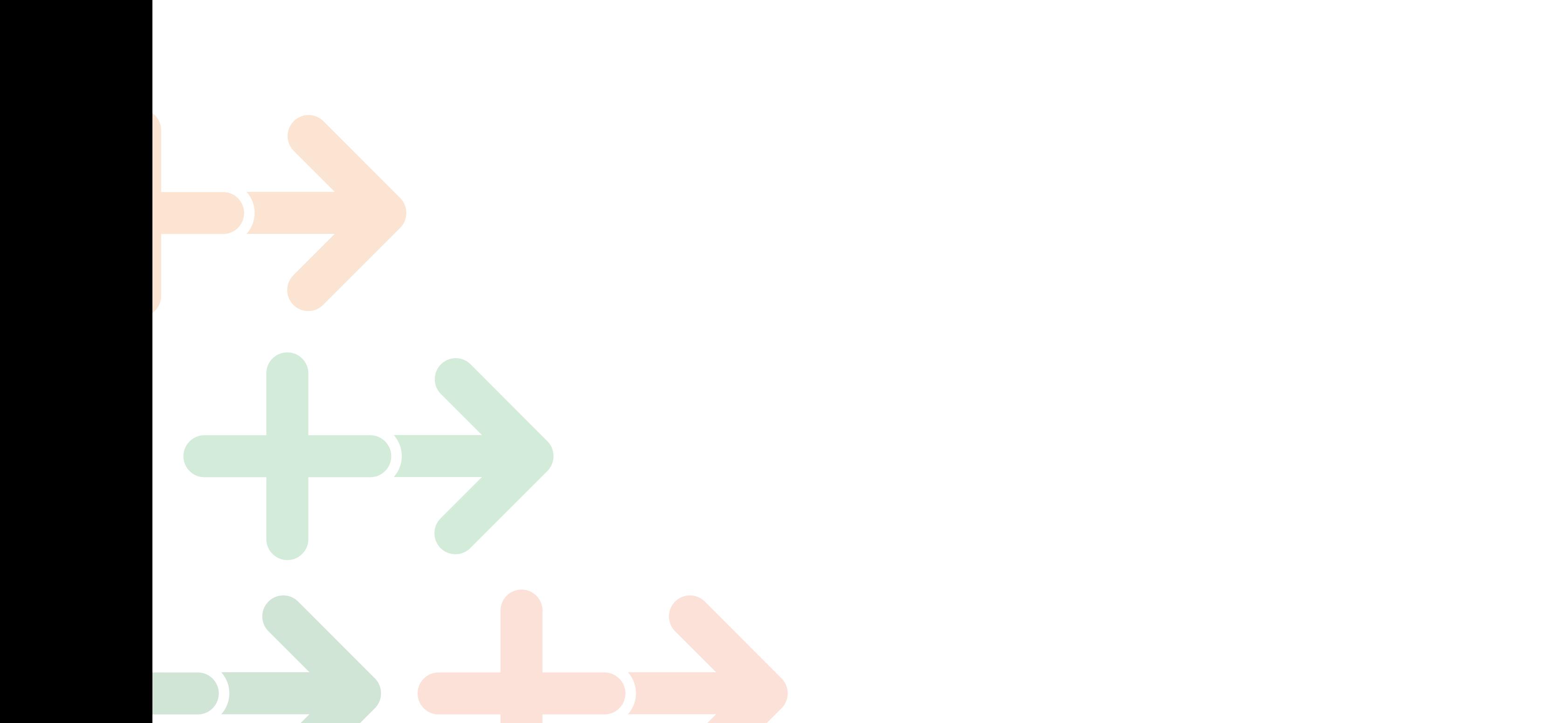

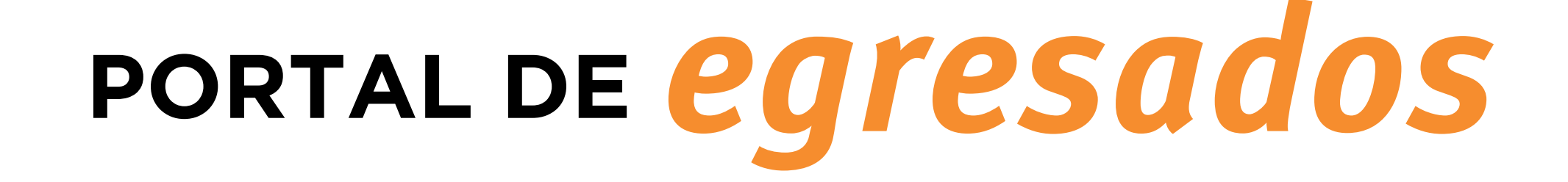

#### **¿Cómo puedo gestionarlo?**

#### **PRIMEROS PASOS:**

Ingresar o registrarse en: **[www.egresados.fondodesolidaridad.edu.uy](https://www.egresados.fondodesolidaridad.edu.uy/)** 

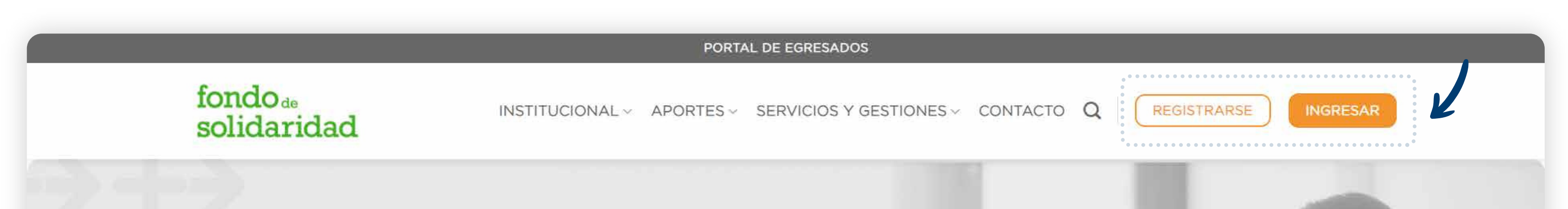

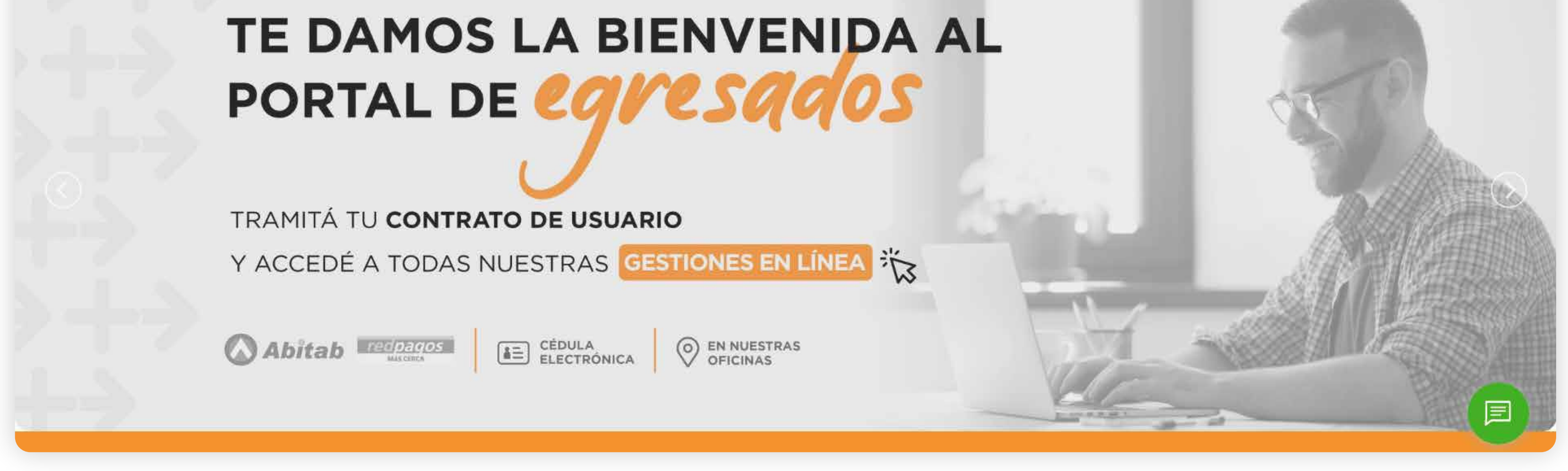

## **SOLICITUD DE EXENCIÓN POR MÍNIMO NO IMPONIBLE**

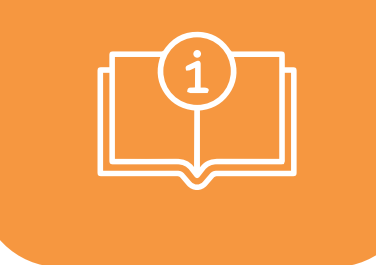

Registrándose en el **Portal del [Egresado](https://egresados.fondodesolidaridad.edu.uy/)** para luego descargar y presentar el contrato firmado en nuestras oficinas de Mercedes 1796, Montevideo (sin cotos). No requiere agenda previa, se deja en la Recepción y/o envía por Correo Postal.

La solicitud de exención requiere tener gestionado previamente **CONTRATO DE USUARIO**

> En línea una vez logueado, contando con cédula electrónica y el correspondiente dispositivo de lectura puede suscribir al contrato (sin costo).

En todas las agencias de Abitab o Redpagos del país, solo con la cédula y un costo mínimo por única vez.

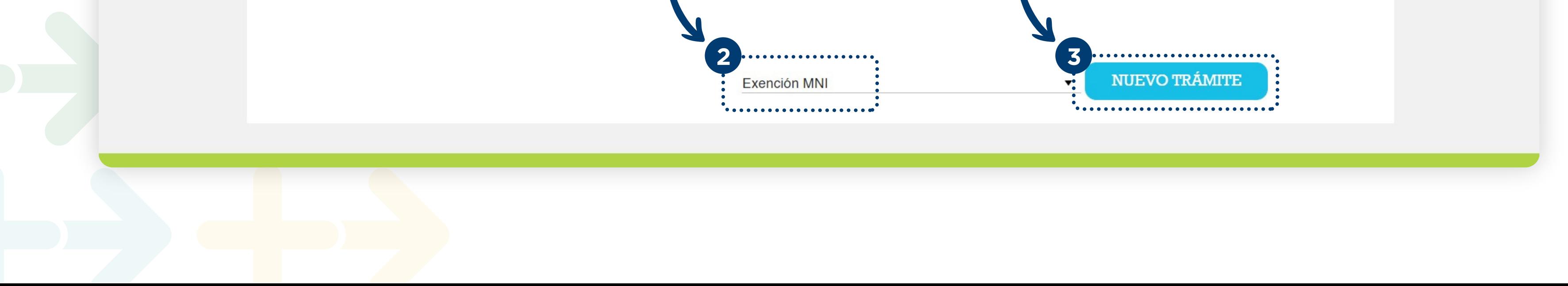

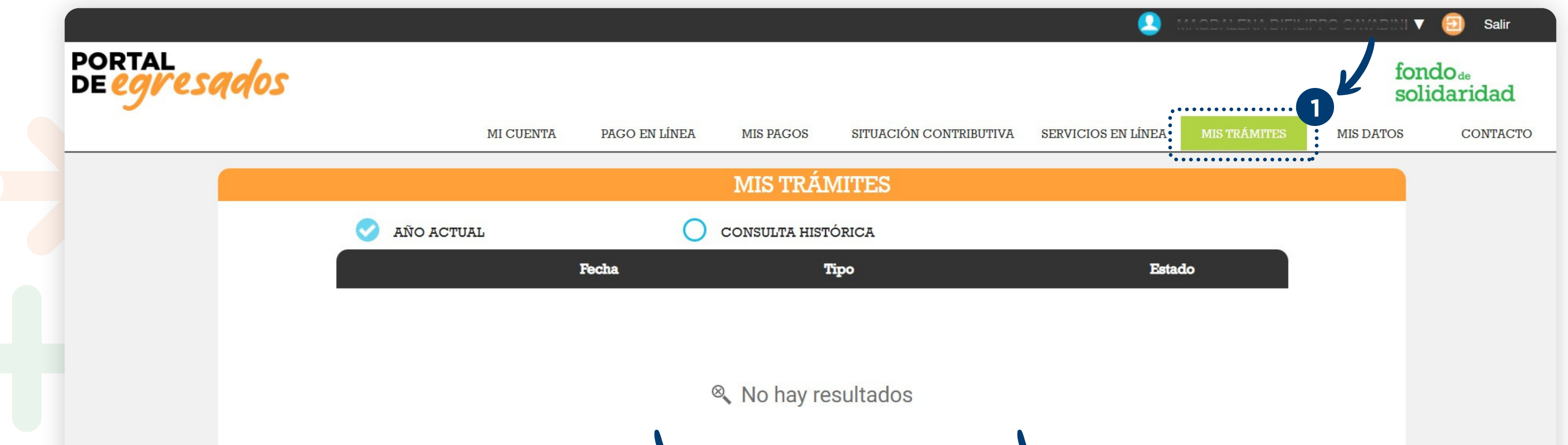

#### **CONTRATO DE USUARIO**

Una vez iniciada la sesión en el Portal de Autogestión deberá seleccionar la opción **"Mis Trámites"** seleccionar **"EXENCIÓN MNI"** y clickear el botón **"Nuevo Trámite"3**

## **COMPLETAR LA DECLARACIÓN JURADA**

#### **PASO 1: Ejercicios**

#### **PASO INICIAL: Términos y condiciones**

Antes de iniciar con el trámite en sí, es importante leer y aceptar **términos y condiciones** para los poder continuar.

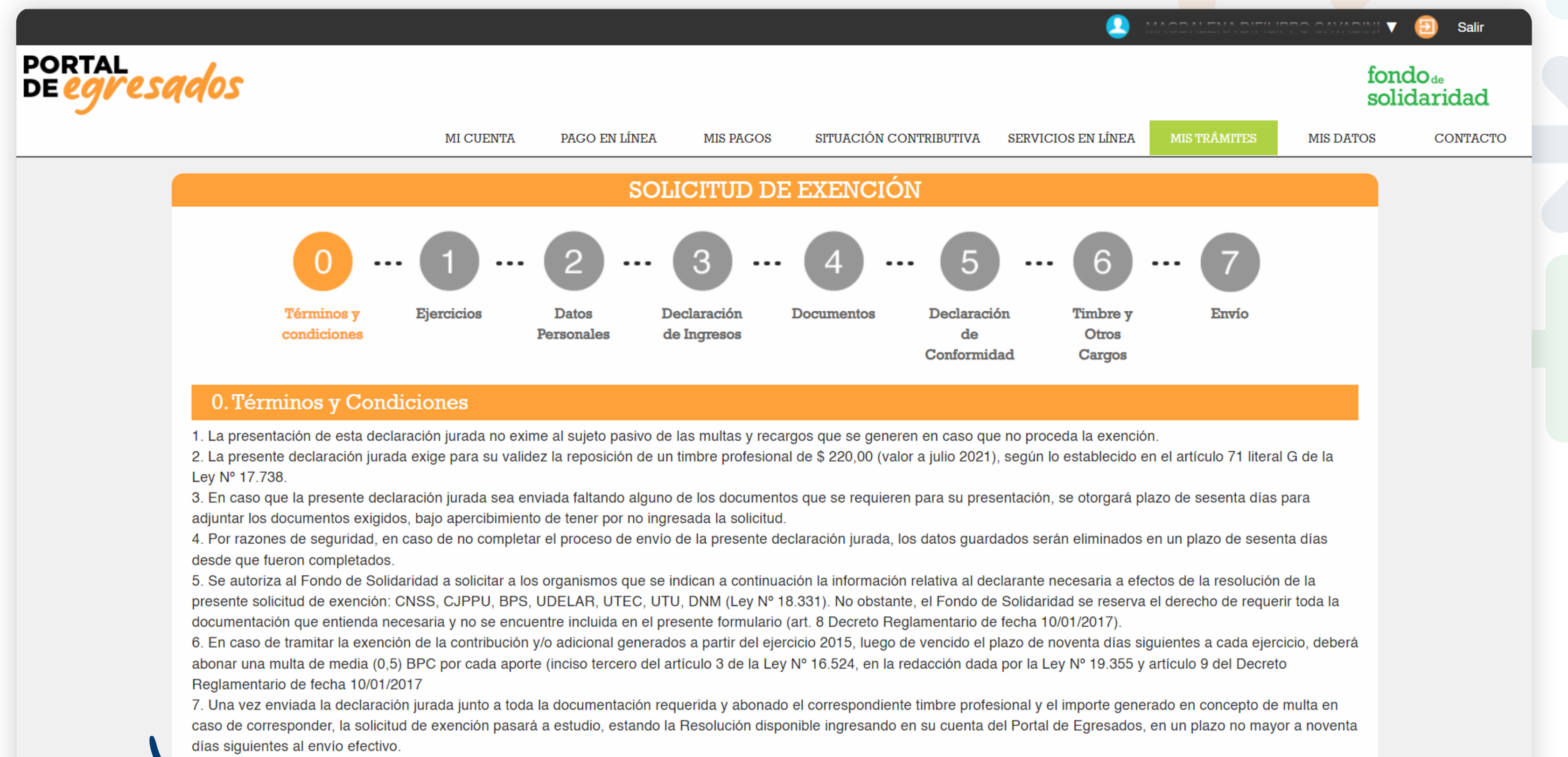

8. La presente declaración jurada se encuentra comprendida por el artículo 240 del Código Penal: Falsificación o alteración de un documento privado - El que hiciere un documento

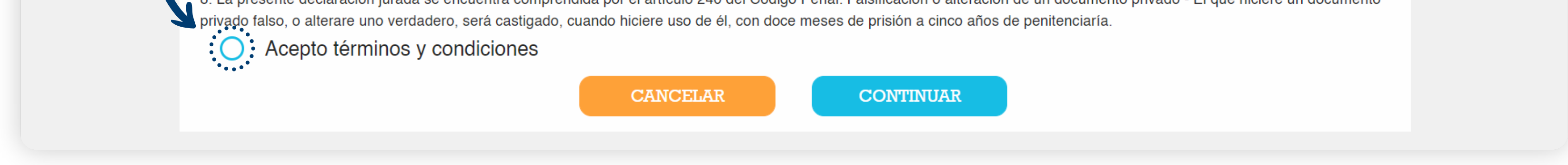

Deberá seleccionar el **año a exonerar** y **declarar** que sus ingresos no superan el mínimo no imponible requerido para eximir el/los aportes seleccionados.

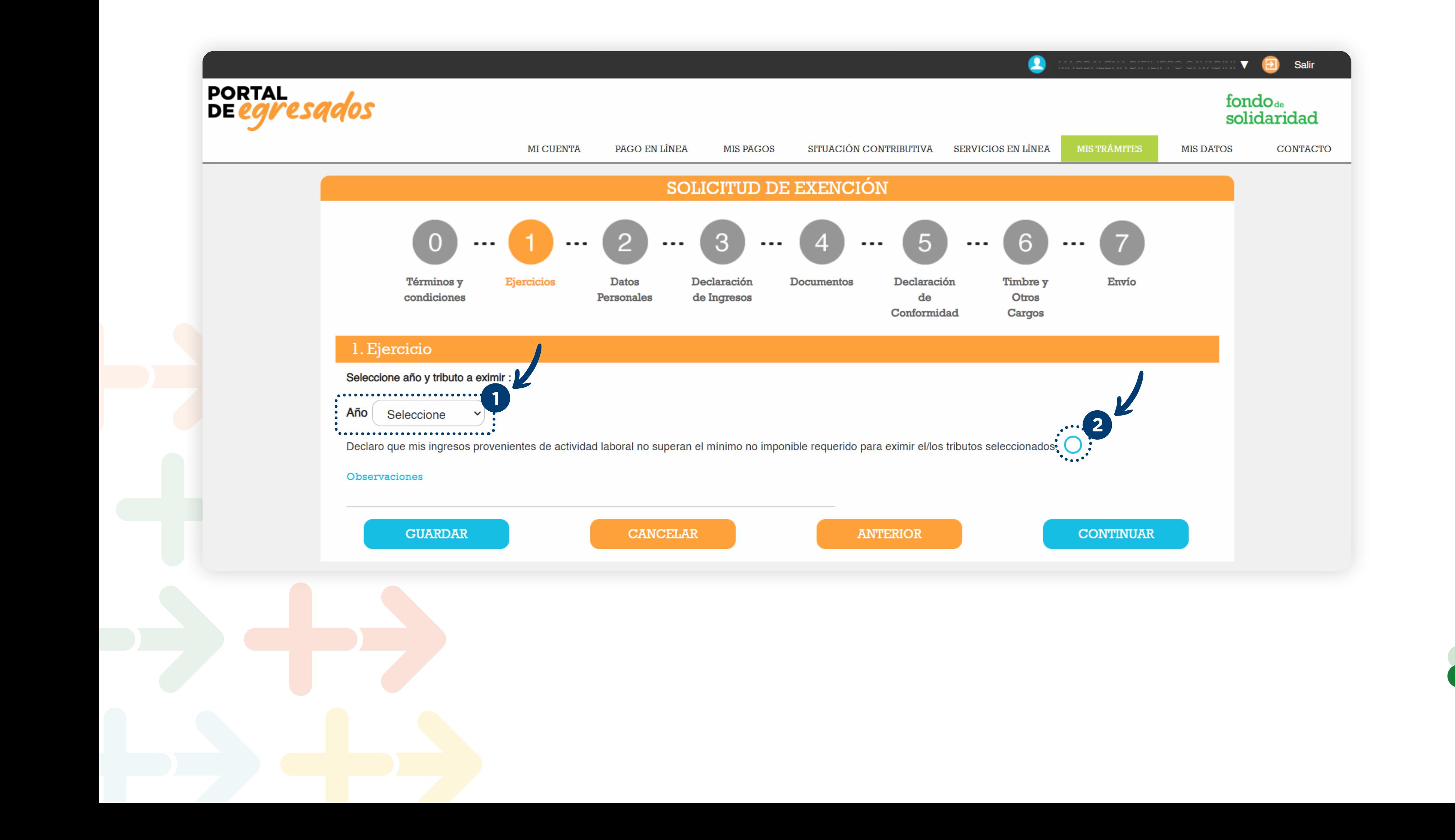

#### **PASO 2: Datos personales**

En esta sección debe verificar sus **datos personales y de contacto** . De ser necesario realice lasobservaciones que considere pertinentes.

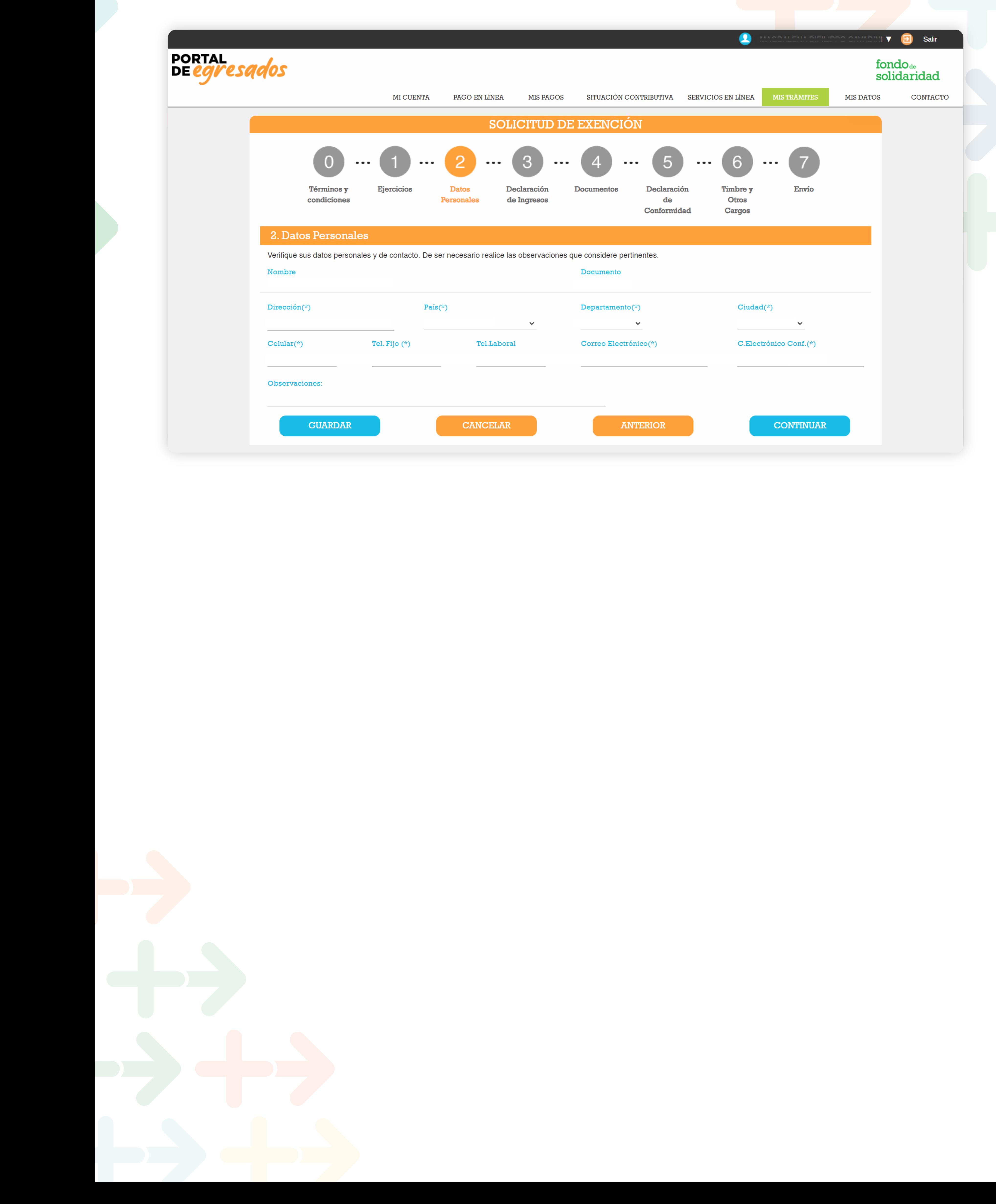

#### **PASO 3: Declaración de ingresos**

#### **¿Dónde consigo la documentación solicitada?**

En esta sección deberá declarar el total de ingresos provenientes de su actividad laboral en el período a eximir y adjuntar la documentación solicitada en formato PDF.

- Ayuda para crear el usuario BPS.
- Ayuda para conseguir la info de Consulta de Actividades.
- Ayuda para conseguir la Historia Laboral Nominada.
- Ayuda para conseguir la historia laboral para afiliados a Caja de Profesionales
- Ayuda de documentación para asalariados.

Al final del documento encontrará el anexo con los siguientes instructivos:

#### Cuándo tenga toda la documentación detallada, deberá cargarla en el portal y continuar con los pasos

siguientes.

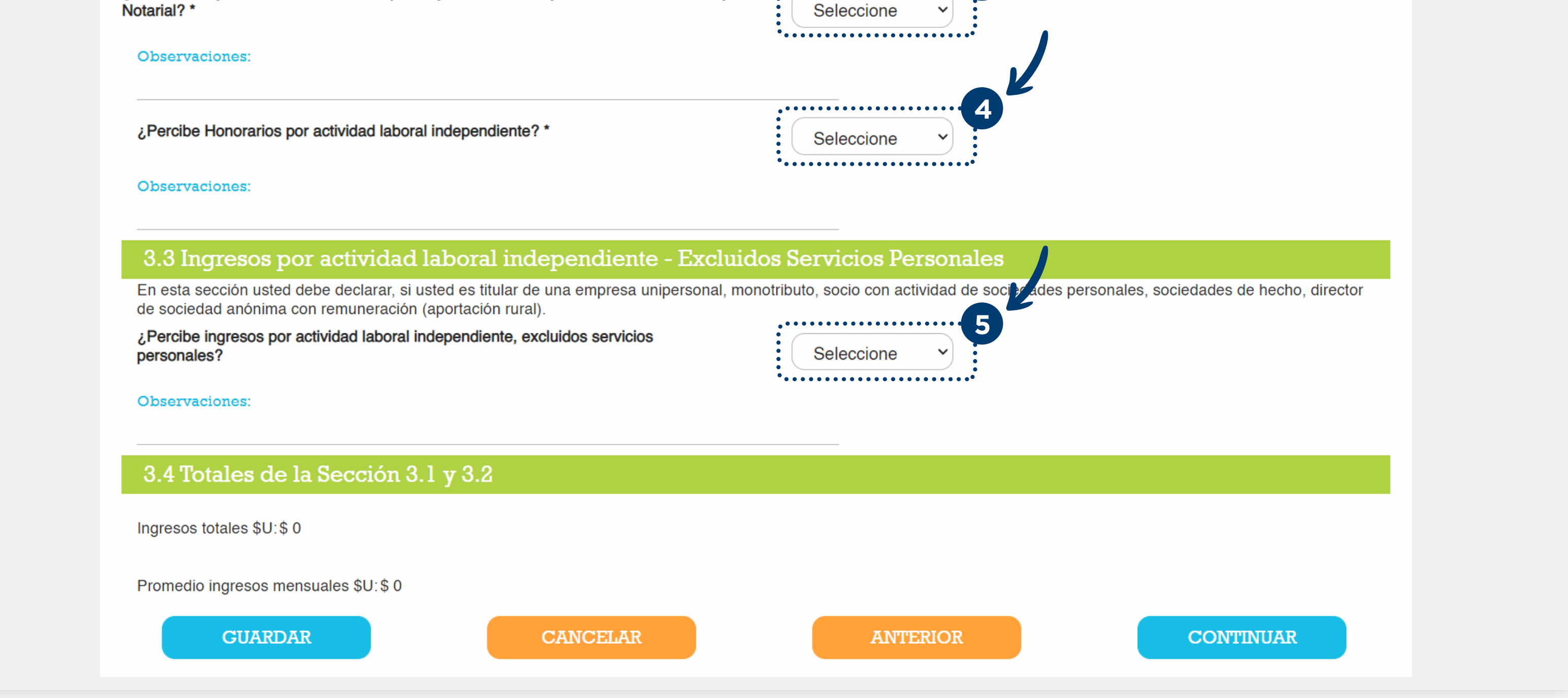

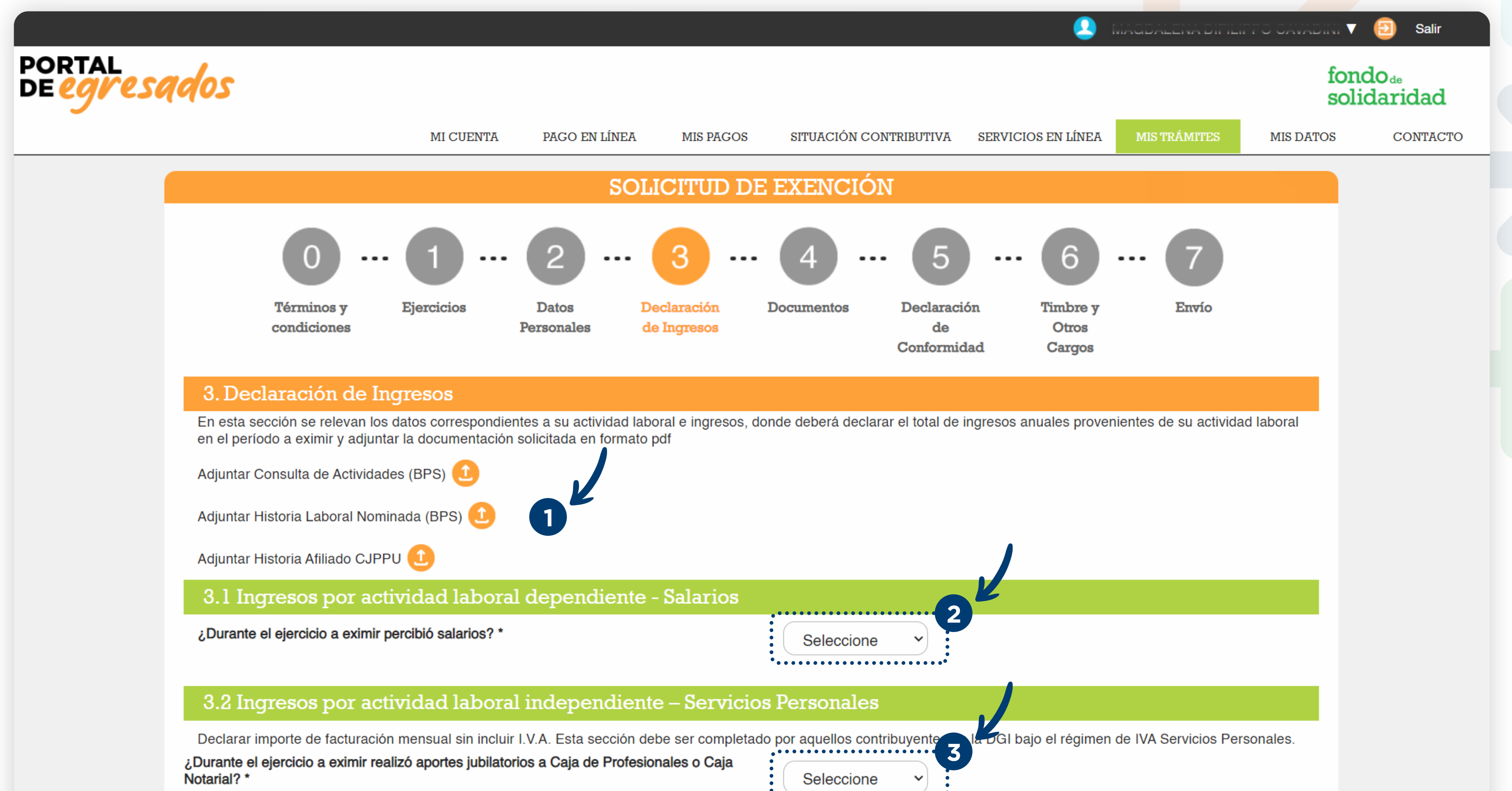

#### **PASO 4: Documentación**

#### **PASO 5: Declaración de conformidad**

En esta sección deberá seleccionar la conformidad al trámite.

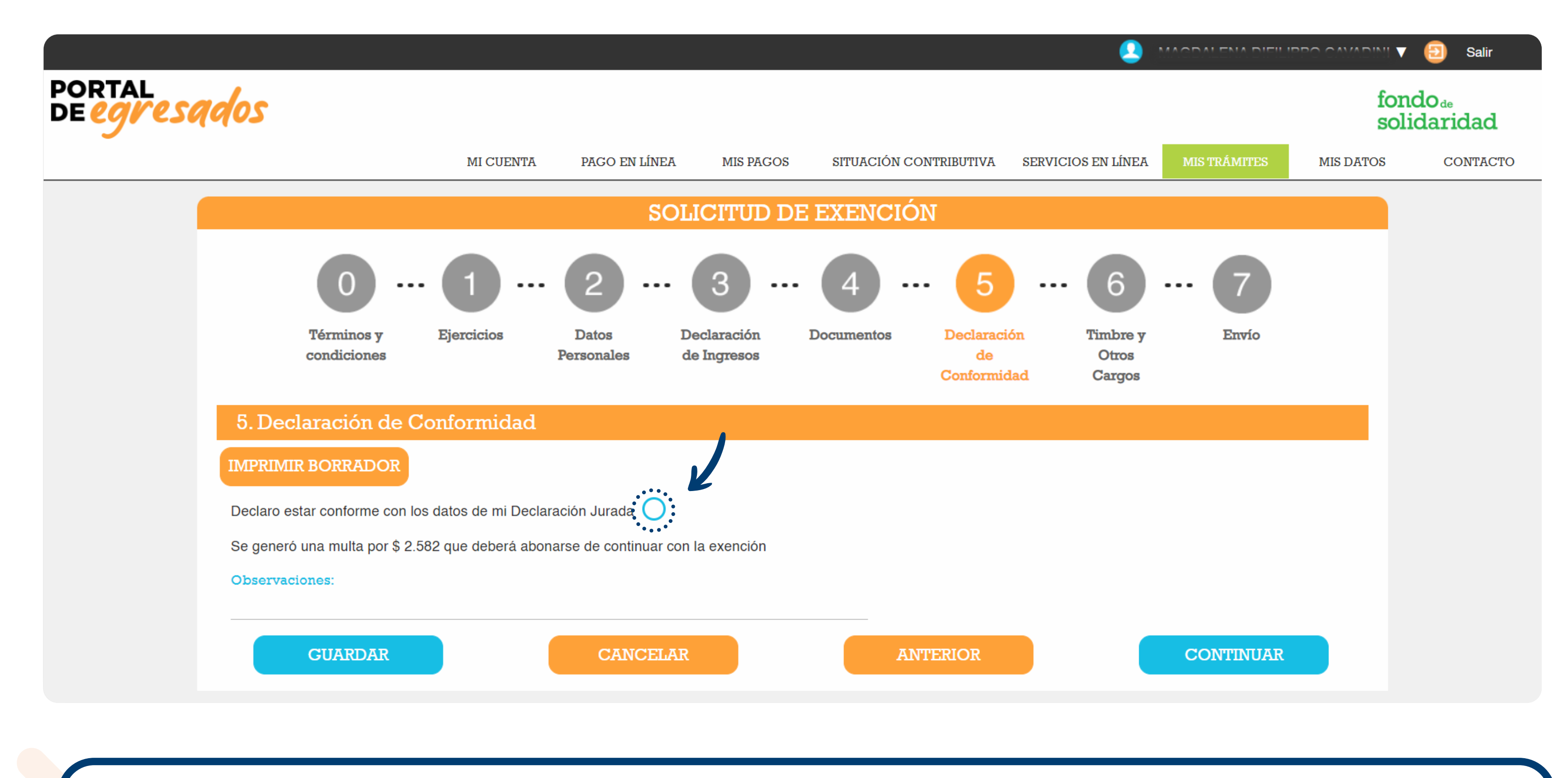

El envío de la Solicitud está sujeto al pago del timbre y otros cargos (según corresponda).

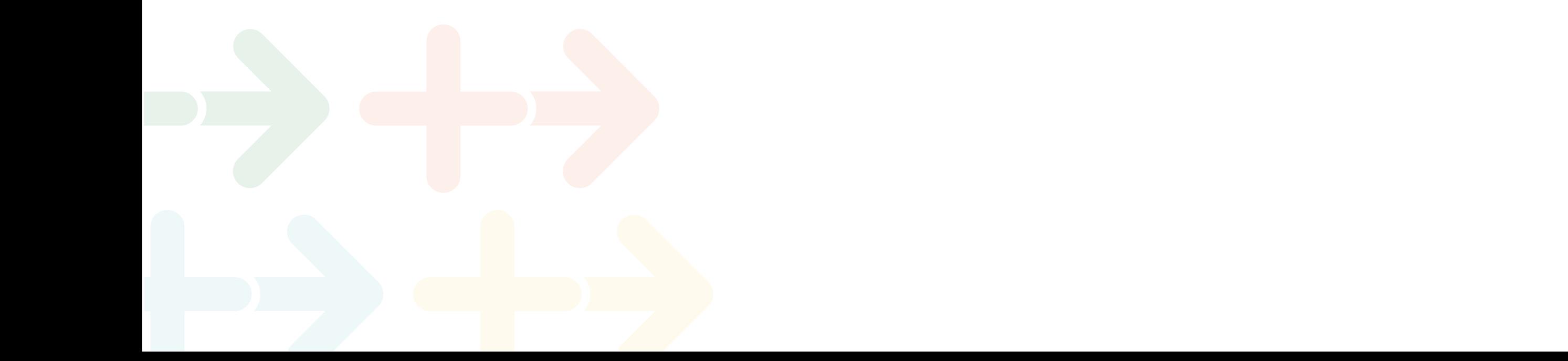

Anexar cualquier otro tipo de documentación que considere pertinente para la evaluación de la solicitud. En caso de no tener, presionar el botón de continuar.

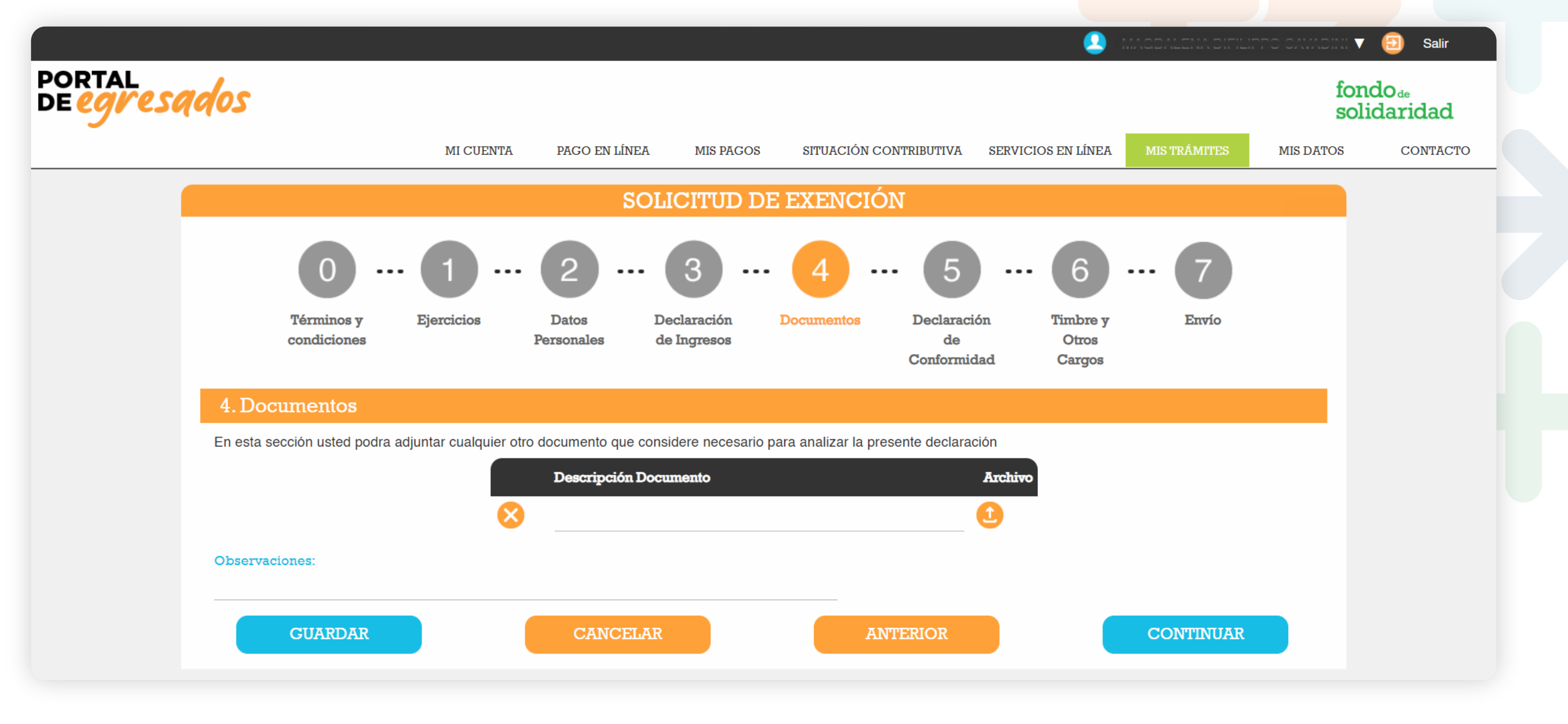

**ACLARACIÓN**

#### **PASO 7: Envio**

#### **PASO 6: Timbre y otros cargos**

Una vez abonados el timbre y multas (si fuera el caso), podrá proceder con el envío del trámite para su estudio. Le llegará la constancia al correo electrónico registrado en el Portal de Autogestión.

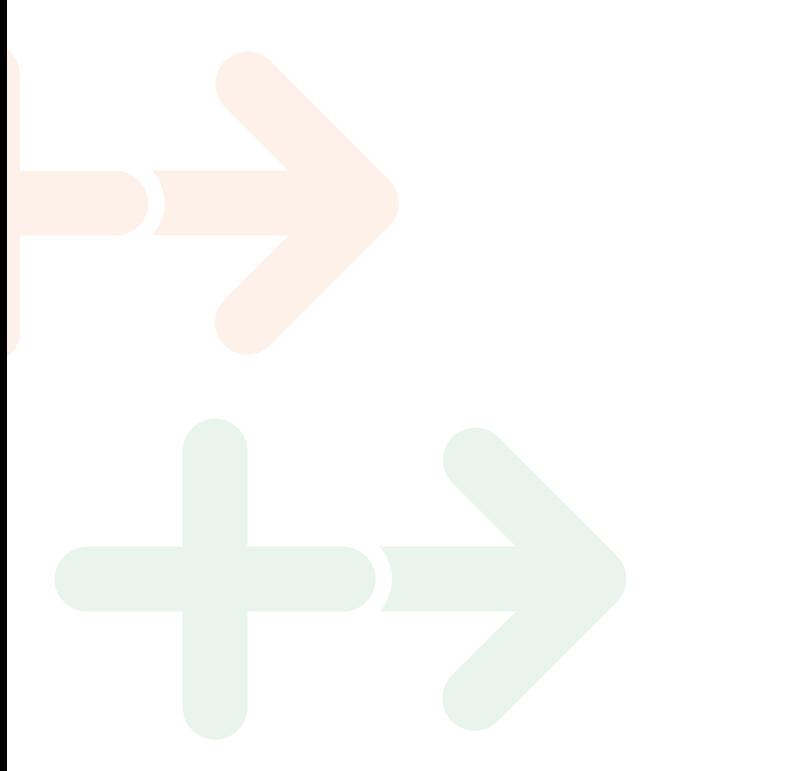

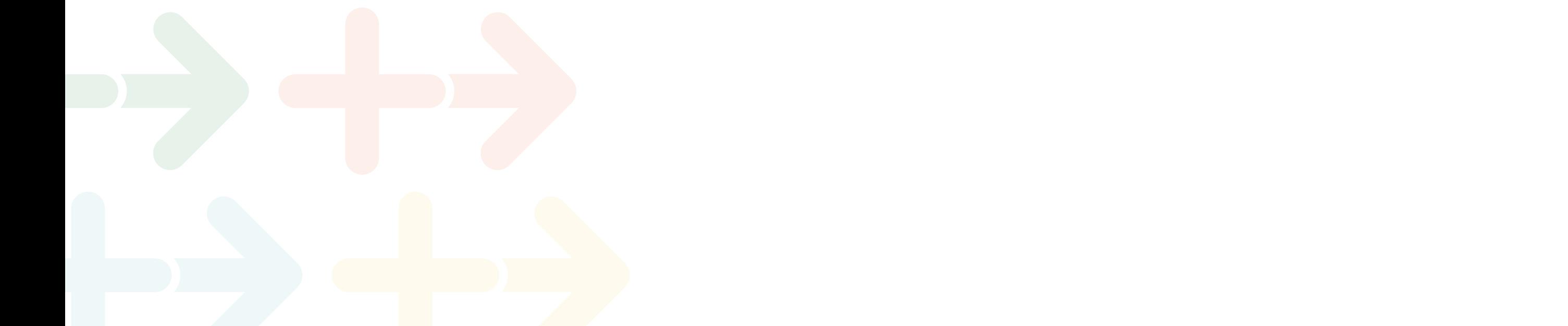

En esta sección deberá abonar el timbre profesional y otros cargos (según corresponda) a través del medio de pago seleccionado.

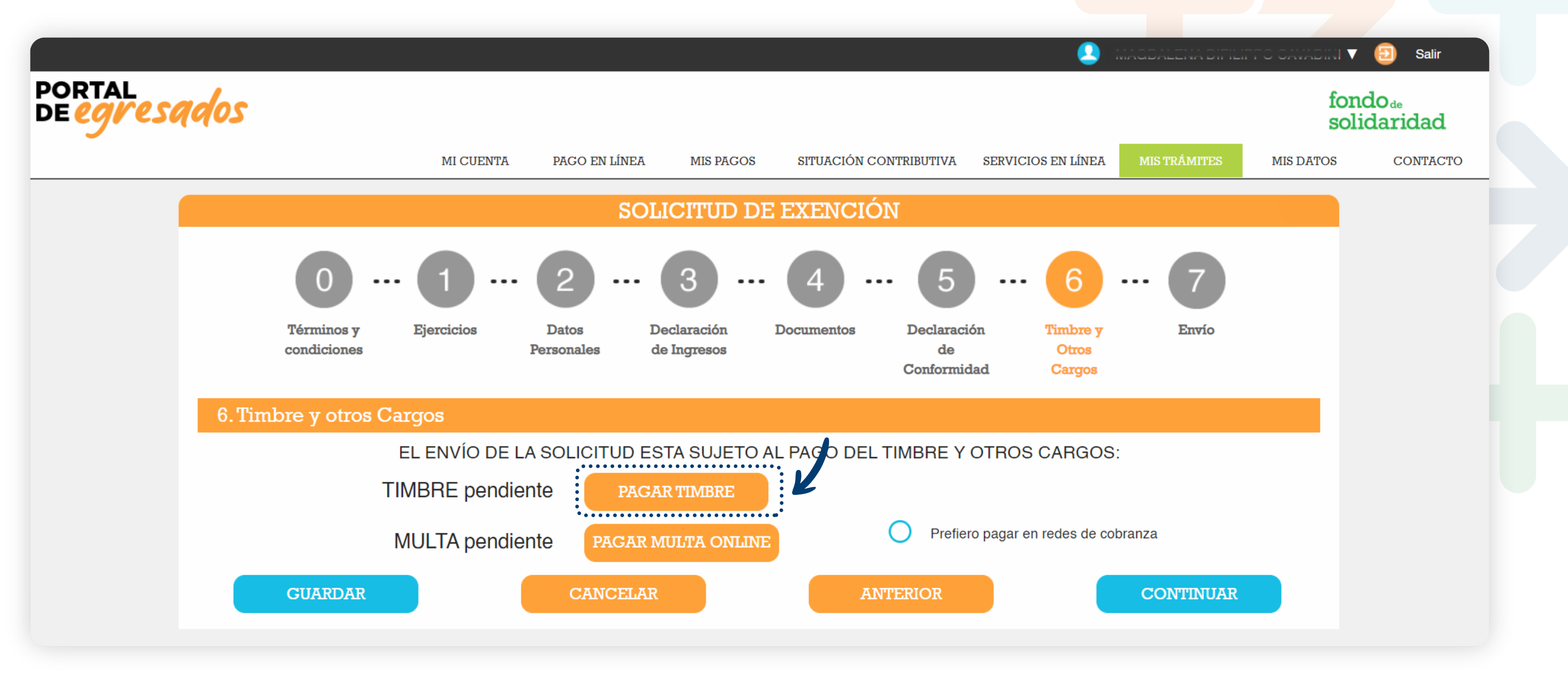

### **SEGUIMIENTO Y RESOLUCIÓN**

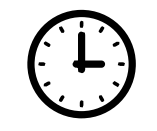

#### Ingresando desde el portal de autogestión:

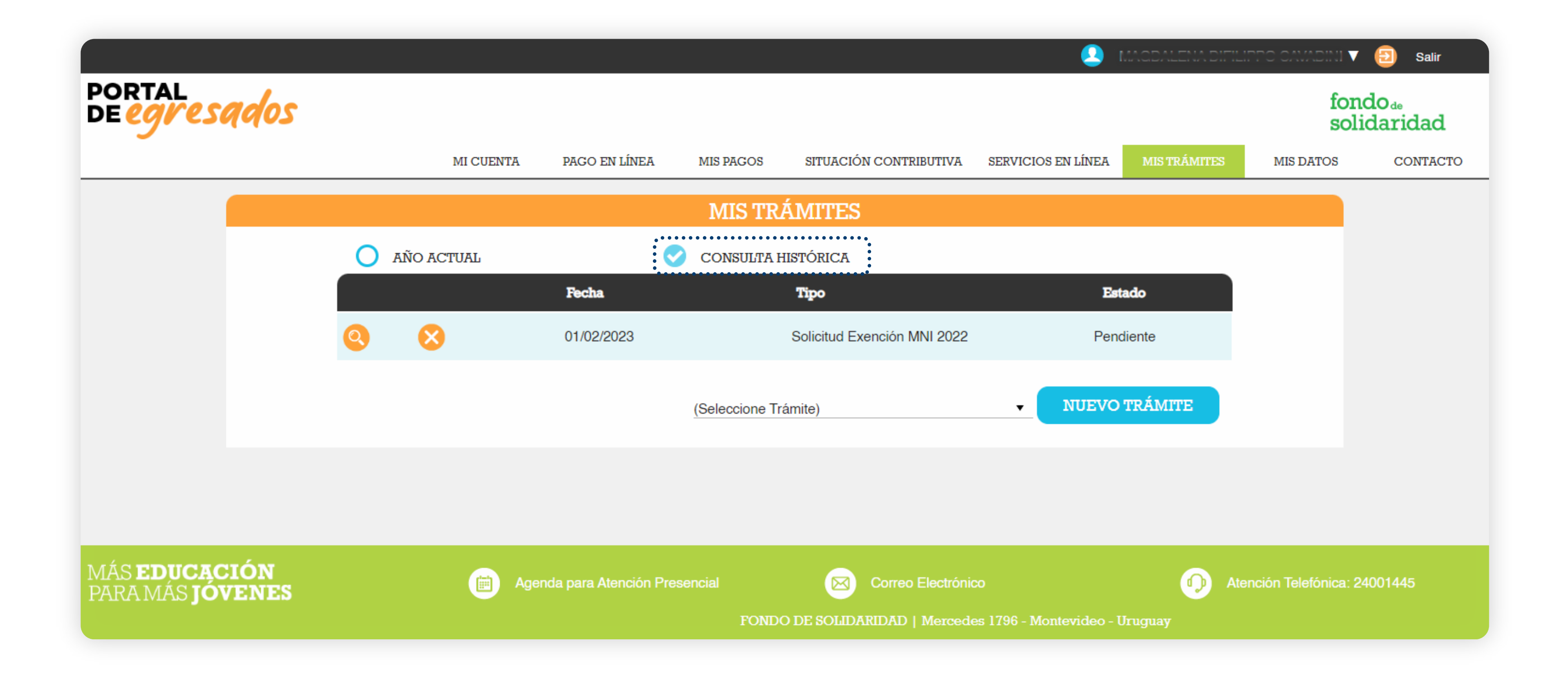

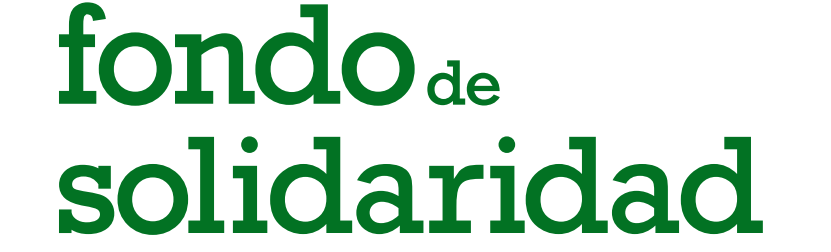

La resolución de dicho trámite estará disponible ingresando en su cuenta del **Portal de Egresados**, en un plazo no mayor a noventa días siguientes al envío efectivo.

Desde el portal de egresados, podrá acceder a ver el el estado de su trámite desde la sección **Servicios y Gestiones.**

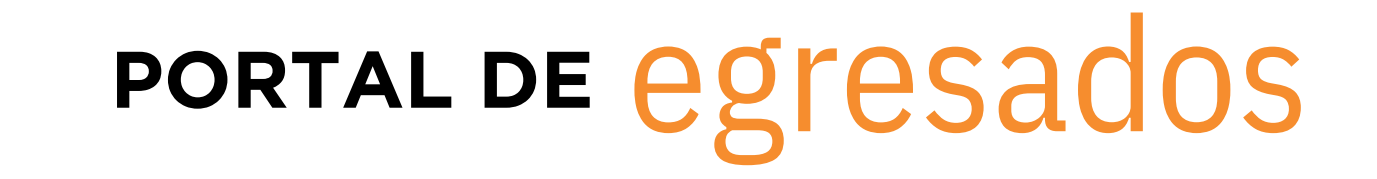

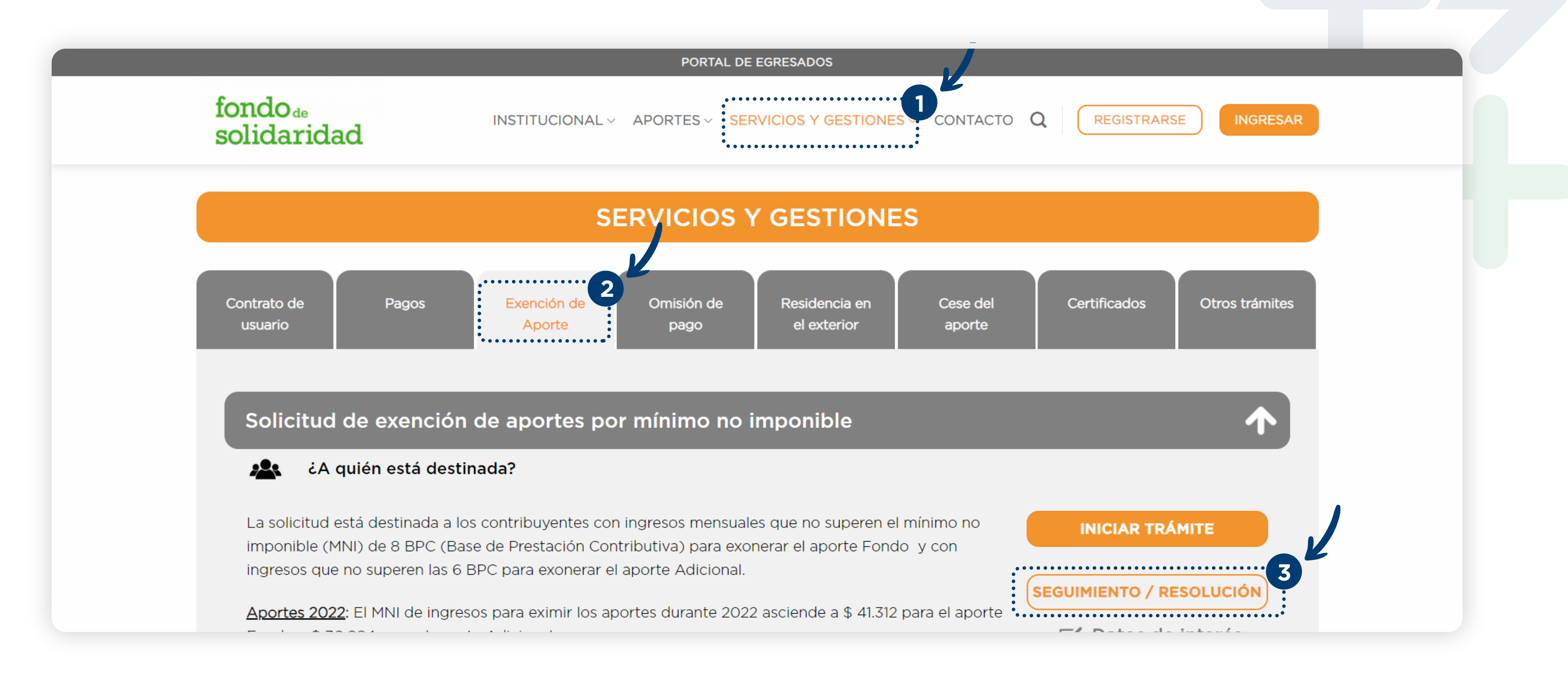

## ANEXO

# PORTAL DE egresados

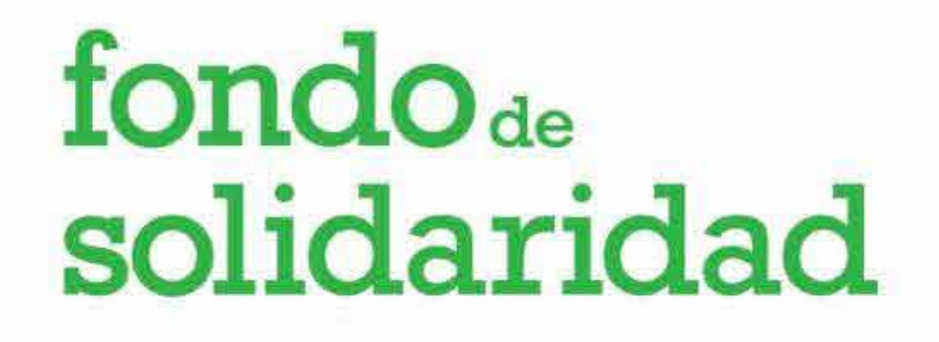

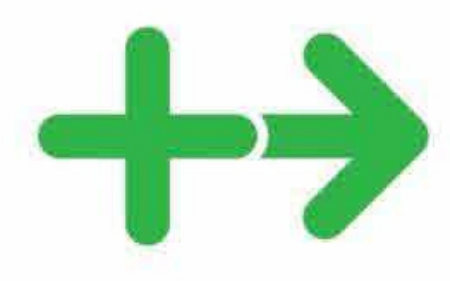

#### **Portal Autogestión del Egresado - Ayuda DJE Solicitud de Exención**

#### **Consulta de Actividades de BPS (Vida Laboral)**

Documento emitido por el BPS, en forma digital con usuario del Portal de Servicios en Línea en [www.bps.gub.uy](http://www.bps.gub.uy/) También se puede obtener en forma presencial en [www.bps.gub.uy](http://www.bps.gub.uy/) o al 1997, o ir directamente a Informes en planta baja de Colonia 1851 en Montevideo o sucursales de BPS en el interior.

#### **Obtenido el usurario debe dirigirse a Todos los servicios**

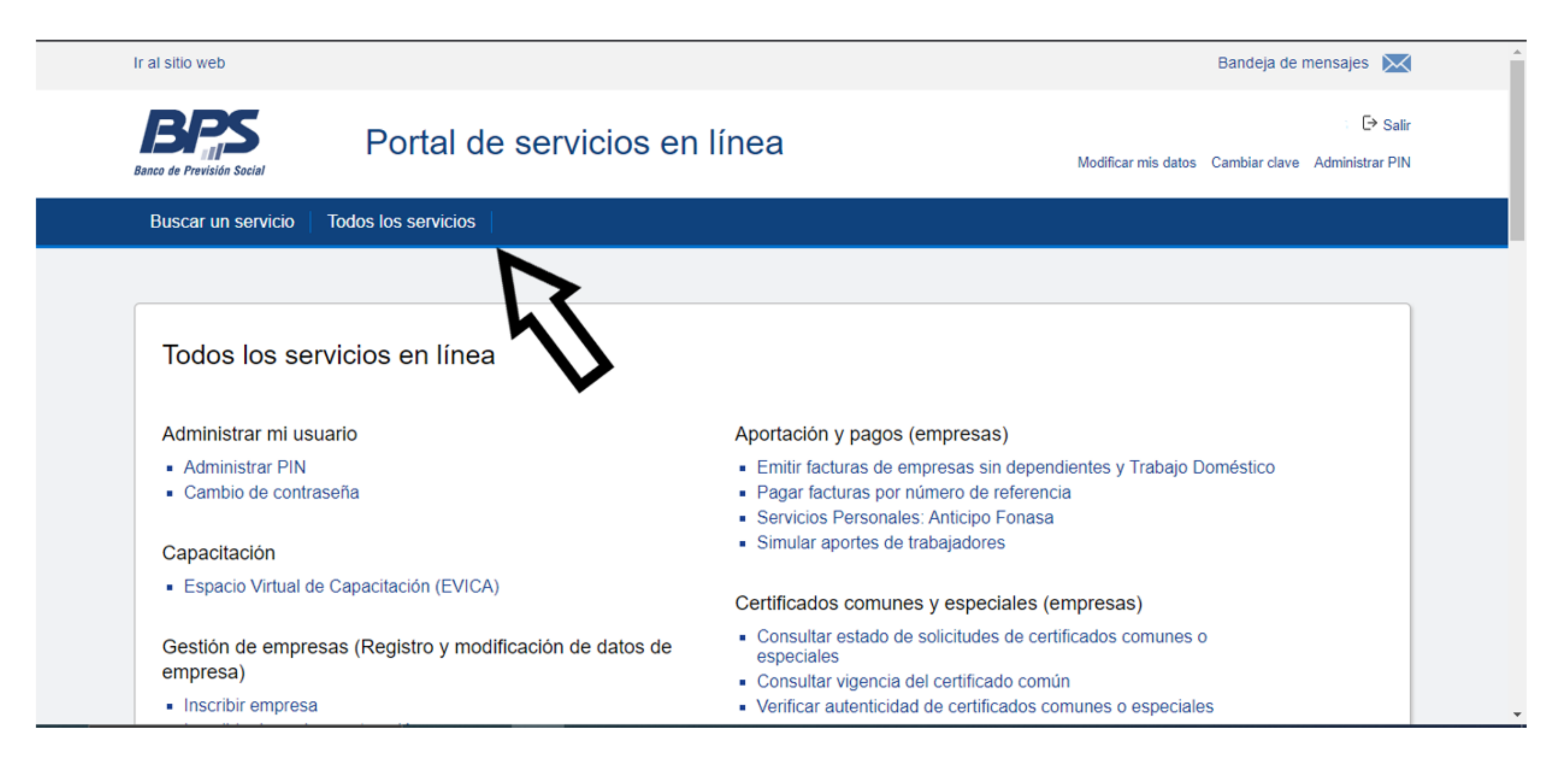

#### **Luego ir a Consultar Vida laboral**

![](_page_9_Picture_215.jpeg)

![](_page_9_Picture_9.jpeg)

![](_page_9_Picture_10.jpeg)

![](_page_10_Picture_1.jpeg)

#### *Descargar Información detallada*

![](_page_10_Picture_35.jpeg)

Lescargar información detallada

![](_page_10_Picture_5.jpeg)

#### *Descargar Mis Actividades*

![](_page_10_Picture_36.jpeg)

![](_page_10_Picture_8.jpeg)

fondodesolidaridad.edu.uy

![](_page_11_Picture_1.jpeg)

#### **EJEMPLO**

**BPS** 

## **CONSULTA DE ACTIVIDADES POR PERSONA**

Oficina Emisora: RECLAMOS (CARTA) - GPRE - N4 16/08/ 01:27:07 PM

![](_page_11_Picture_32.jpeg)

![](_page_11_Picture_7.jpeg)

![](_page_11_Picture_8.jpeg)

![](_page_12_Picture_0.jpeg)

![](_page_12_Picture_1.jpeg)

#### **Portal Autogestión del Egresado -Ayuda DJE Solicitud de Exención**

#### **Historia de Afiliado CJPPU**

Es emitido por la Caja de Profesionales en versión digital o presencial. Puede acceder a la versión digital en http://www.cjppu.org.uy/ *Servicios en Línea*, ingresar su usuario y contraseña, ir a *Historia Laboral / Períodos computables.*

![](_page_12_Picture_5.jpeg)

Caja de Profesionales Universitarios

![](_page_12_Picture_7.jpeg)

## Historia Laboral /

Períodos computables

![](_page_12_Picture_211.jpeg)

No se informan períodos traspasados

![](_page_12_Picture_212.jpeg)

O puede solicitarlo de forma presencial en la oficina de la Caja ubicada en Andes 1521 de 12:15 a 17:30 hs. Ver ejemplo en la siguiente página.

#### **EJEMPLO PRESENCIAL**

![](_page_13_Picture_11.jpeg)

#### CARRERA de CATEGORIAS

![](_page_13_Picture_12.jpeg)

![](_page_14_Picture_0.jpeg)

![](_page_14_Picture_1.jpeg)

#### **Portal Autogestión del Egresado -Ayuda DJE Solicitud de Exención**

#### **Monto Nominal Anual y Comprobante de Ingresos**

Si usted declaró obtener ingresos por actividad laboral en carácter de asalariado, debe completar los siguientes campos, dichos datos surgen de la documentación que se requiere adjuntar:

Recibo correspondiente a diciembre del año que se pretende eximir con detalle Monto Anual IRPF o Resumen Anual Resolución N° 662 / 007 (Num. 37 bis) (monto surge de sumatoria de acumulado más aguinaldo y salario vacacional).

![](_page_14_Picture_6.jpeg)

![](_page_14_Picture_7.jpeg)

![](_page_14_Picture_199.jpeg)

![](_page_14_Picture_200.jpeg)

Mercedes 1796 Montevideo - C.P. 11200

![](_page_14_Picture_11.jpeg)

#### Consejo de Educación<br>Técnico Profesional<br>Universidad heacol mous F. Liquidación de Haberes: Presupuesto Diciembre 2016 Nº Orden:  $\bullet$ Liquidación: 1 - Presupuesto Funcionarios Lugar de Cobro: C APTT AL, Banco Nº Recibo: Administración Nacional de Educación Pública Nombre: Consejo de Educación Técnico Profesi nal. 8PS Nº Empresa 3599023  $CL:$ **Сетификация клен** Fecha de ingreso a la Administración Pública: 01/03/2001 RUT: 212472100013 Tipo Cargo Categoria Escalafón Grado Cargo Sin Padrón Escalafonados Profesor  $\mathsf{H}_1$  $3/1$ Código Haberes Detaille Concepto Descuentos SUELDO DOCENTE 18 Hs 18.347,67 20 東 PARTIDA ALIMENTACION d. 1.760,58 110 Titulados 7.5% y Doc.en aula 250 1.253,27 ¢,  $\mathcal{N}_\mathrm{c}$ 450 **REDONDEO**  $-0, 31$ Pmo. UI/Vivienda BROU 177/113852/8 - Cuota 21 3.831,00 1931 2.940,14 MONTEPIO JUBILATORIO 1610 588,03 FONASA BASICO 3 % 1620 ADIC. FONASA C/HIJO 3% 882,04 1640

fondode solidaridad

![](_page_15_Picture_2.jpeg)

![](_page_15_Picture_140.jpeg)

Mercedes 1796 Montevideo - C.P. 11200

![](_page_15_Picture_5.jpeg)

![](_page_16_Picture_1.jpeg)

![](_page_16_Figure_2.jpeg)

![](_page_16_Picture_41.jpeg)

Mercedes 1796 Montevideo - C.P. 11200

![](_page_16_Picture_5.jpeg)

#### **Módulo IRPF** (e`m Datos a suministrar al contribuyente - Resolución Nº 662/007 Num. 37 bis Sujeto pasivo responsable RUC CETP Nombre del contribuyente  $C1$ Importes acumulados hasta el fin de cada mes Meses Deducciones proporcionales Ingresos totales Retenciones de IRPF gravados por IRPF Aportes Jubilatorios Otros 28.390,53 3.944,22 1.577,68  $0,00$  $Ene-16$ Ene-16 a Peb-16 56.781,06 7.888,44 3.155,36  $0,00$ Ene-16 a Mar-16 78.206,18 10.838,12 4.335,24  $0,00$ Ene-16 a Abr-16 99.567,70 13.778,26 5.511,30  $0,00$ 120.929,22 16.718,40 6.687,36 Ene-16 a May-16  $0,00$  $Rne-16$  a  $Jun-16$ 142.290,74 21.342,90 8.537,16  $0,00$ Ene-16 a Jul-16 163.652,26 24.283,04 9.713,22  $0,00$ Ene-16 a Ago-16 185.013,78 10.889,28 27.223,18  $0,00$  $0,00$ Ene-16 a Sep-16 206.375,30 30.163,32 12.065,34

![](_page_17_Picture_1.jpeg)

![](_page_17_Picture_2.jpeg)

![](_page_17_Picture_139.jpeg)

Mercedes 1796 Montevideo - C.P. 11200

fondodesolidaridad.edu.uy